# Guarantee SBLC Issuance Claim Settlement - Islamic User Guide Oracle Banking Trade Finance Process Management

Release 14.6.1.0.0

Part No. F61853-01

August 2022

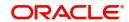

Oracle Banking Trade Finance Process Management - Guarantee SBLC Issuance Claim Settlement - Islamic User Guide Oracle Financial Services Software Limited

Oracle Park Off Western Express Highway Goregaon (East) Mumbai, Maharashtra 400 063 India Worldwide Inquiries: Phone: +91 22 6718 3000

Fax: +91 22 6718 3001

www.oracle.com/financialservices/

Copyright © 2018-2022, Oracle and/or its affiliates. All rights reserved.

Oracle and Java are registered trademarks of Oracle and/or its affiliates. Other names may be trademarks of their respective owners.

U.S. GOVERNMENT END USERS: Oracle programs, including any operating system, integrated software, any programs installed on the hardware, and/or documentation, delivered to U.S. Government end users are "commercial computer software" pursuant to the applicable Federal Acquisition Regulation and agency-specific supplemental regulations. As such, use, duplication, disclosure, modification, and adaptation of the programs, including any operating system, integrated software, any programs installed on the hardware, and/or documentation, shall be subject to license terms and license restrictions applicable to the programs. No other rights are granted to the U.S. Government.

This software or hardware is developed for general use in a variety of information management applications. It is not developed or intended for use in any inherently dangerous applications, including applications that may create a risk of personal injury. If you use this software or hardware in dangerous applications, then you shall be responsible to take all appropriate failsafe, backup, redundancy, and other measures to ensure its safe use. Oracle Corporation and its affiliates disclaim any liability for any damages caused by use of this software or hardware in dangerous applications.

This software and related documentation are provided under a license agreement containing restrictions on use and disclosure and are protected by intellectual property laws. Except as expressly permitted in your license agreement or allowed by law, you may not use, copy, reproduce, translate, broadcast, modify, license, transmit, distribute, exhibit, perform, publish or display any part, in any form, or by any means. Reverse engineering, disassembly, or decompilation of this software, unless required by law for interoperability, is prohibited.

The information contained herein is subject to change without notice and is not warranted to be error-free. If you find any errors, please report them to us in writing.

This software or hardware and documentation may provide access to or information on content, products and services from third parties. Oracle Corporation and its affiliates are not responsible for and expressly disclaim all warranties of any kind with respect to third-party content, products, and services. Oracle Corporation and its affiliates will not be responsible for any loss, costs, or damages incurred due to your access to or use of third-party content, products, or services.

# Contents

| Oracle Banking Trade Finance Process Management |          |
|-------------------------------------------------|----------|
| Overview                                        | 1        |
| Benefits                                        | 1        |
| Key Features                                    |          |
| Guarantee Issuance Claim Settlement - Islamic   |          |
| Common Initiation Stage                         | 2        |
| Registration                                    |          |
| Application Details                             | 5        |
| Guarantee Details                               | 6        |
| Miscellaneous                                   | 8        |
| Bi-Directional Flow                             | <u>9</u> |
| Data Enrichment                                 | 10       |
| Main Details                                    |          |
| Additional Fields                               |          |
| Advices                                         | 17       |
| Additional Details                              | 21       |
| The Preview section consists of following.      | 27       |
| Settlement Details                              |          |
| Summary                                         |          |
| Multi Level Approval                            | 40       |
| Re-Key Authorization                            | 41       |
| Reference and Feedback                          | 45       |
| References                                      | 45       |
| Documentation Accessibility                     | 45       |
| Feedback and Support                            | 45       |

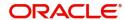

# **Oracle Banking Trade Finance Process Management**

Welcome to the Oracle Banking Trade Finance Process Management (OBTFPM) User Guide. This guide provides an overview on the OBTFPM application and takes you through the various steps involved in creating and processing Trade Finance transactions.

This document will take you through following activities in OBTFPM:

- To create and handle Trade Finance transaction.
- Help users to conveniently create and process Trade Finance transaction.

#### Overview

OBTFPM is a Trade Finance Middle Office platform, which enables bank to streamline the Trade Finance operations. OBTFPM enables the customers to send request for new trade finance transaction either by visiting the branch (offline channels) or through SWIFT/Trade Portal/other external systems (online channels).

#### **Benefits**

OBTFPM helps banks to manage Trade Finance operations across the globe in different currencies. OBTFPM allows you to:

- Handle all Trade Finance transactions in a single platform.
- Provides support for limit verification and limit earmarking.
- · Provide amount block support for customer account.
- Provides acknowledgement to customers.
- Enables the user to upload related documents during transaction.
- Enables to Integrate with back end applications for tracking limits, creating limit earmarks, amount blocks, checking KYC, AML and Sanction checks status.
- Create, track and close exceptions for the above checks.
- Enables to use customer specific templates for fast and easy processing of trade transactions that reoccur periodically.

#### **Key Features**

- Stand-alone system that can be paired with any back end application.
- Minimum changes required to integrate with bank's existing core systems.
- Faster time to market.
- Capable to interface with corporate ERP and SWIFT to Corporate.
- Highly configurable based on bank specific needs.
- Flexibility in modifying processes.

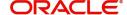

# **Guarantee Issuance Claim Settlement - Islamic**

The claim requested for Guarantee/SBLC can be settled through the Settlement Process.

The various stages involved for Claim Settlement of Guarantee Issued are:

- Receive and verify documents (Non Online Channel) Registration stage
- Input application details
- Upload of related mandatory and non-mandatory documents
- Verify documents and capture details (Online/Non Online Channels)- Data Enrichment stage
- Check balance availability for amount block
- Check for sanctions & KYC status
- · Create amount block for charges
- Capture remarks for other users to check and act
- · Hand off request to back office

The design, development and functionality of the Islamic Guarantee Issuance Claim Settlement process flow is similar to that of conventional Guarantee issuance process flow.

This section contains the following topics:.

| Common Initiation Stage | Registration         |
|-------------------------|----------------------|
| Bi-Directional Flow     | Multi Level Approval |

# **Common Initiation Stage**

The user can initiate the new update a claim lodged under a Islamic Guarantee/SBLC Issued request from the common Initiate Task screen.

- 1. Using the entitled login credentials, login to the OBTFPM application.
- 2. Click Trade Finance > Initiate Task.

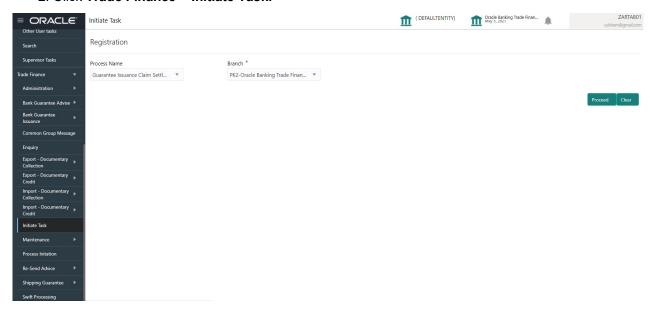

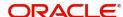

Provide the details based on the description in the following table:

| Field        | Description                                   |
|--------------|-----------------------------------------------|
| Process Name | Select the process name to initiate the task. |
| Branch       | Select the branch.                            |

#### **Action Buttons**

Use action buttons based on the description in the following table:

| Field   | Description                                                        |
|---------|--------------------------------------------------------------------|
| Proceed | Task will get initiated to next logical stage.                     |
| Clear   | The user can clear the contents update and can input values again. |

# Registration

During the Registration stage, the user can register settlement of claim under a Guarantee/SBLC Issued.

In this stage the user can initiate Settlement of Claim under a Guarantee/ SBLC. The user can capture the basic details of the application.

1. Using the entitled login credentials for registration stage, login to the OBTFPM application.

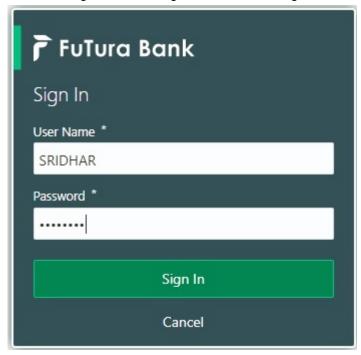

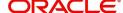

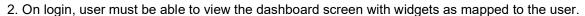

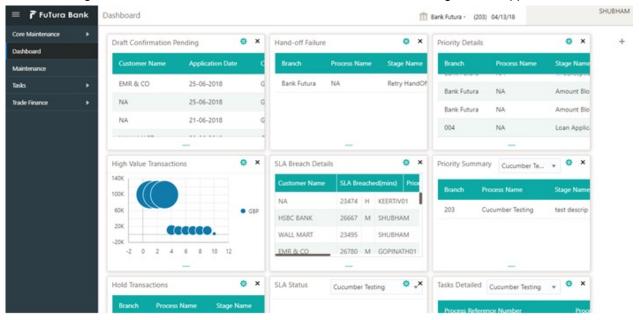

3. Click Trade Finance - Islamic > Bank Guarantee Issuance > Guarantee SBLC Issuance - Claim Settlement - Islamic.

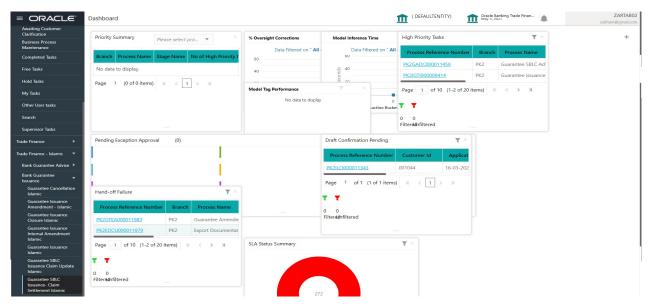

The Registration stage has two sections Application Details and Guarantee Details. Let's look at the registration screens below:

#### **Application Details**

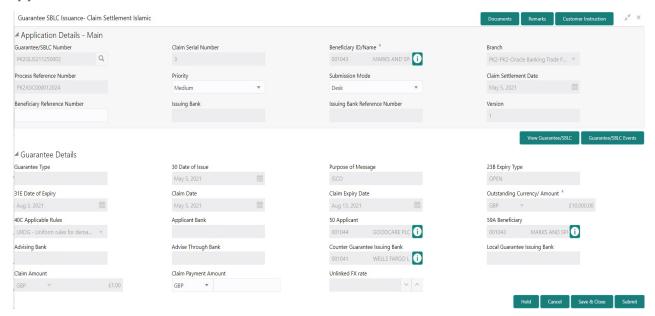

The request is received at the Branch/ Front office or Processing centre. The user should be able to input the following details.

Provide the Application Details based on the description in the following table:

| Field                       | Description                                                                                                    | Sample Values                     |
|-----------------------------|----------------------------------------------------------------------------------------------------|-----------------------------------|
| Guarantee/SBLC Number       | User can enter the undertaking number. The user can also search the undertaking number through LOV search.                                                  |                                   |
| Claim Serial Number         | User can enter the claim serial number to which update has to be done.                                                                                      |                                   |
| Beneficiary ID/ Name        | Read only field.                                                                                                    | 001345                            |
|                             | System defaults the Beneficiary ID/ Name from Guarantee/ SBLC claim.                                                                                        |                                   |
| Branch                      | Customer's home branch will be displayed. Read only field. System defaults the branch name from Guarantee/ SBLC Issuance.                                   | 203-Bank<br>Futura -Branch<br>FZ1 |
| Process Reference<br>Number | Unique sequence number for the transaction.  This is auto generated by the system based on process name and branch code.                                    | 203GTEISS000<br>001134            |
| Priority                    | Priority maintained will be populated as either 'Low or Medium or High'. If priority is not maintained for a customer, 'Medium' priority will be defaulted. | High                              |

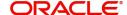

| Field                            | Description                                                                                                    | Sample Values          |
|----------------------------------|----------------------------------------------------------------------------------------------------|------------------------|
| Submission Mode                  | Select the submission mode of Guarantee Issuance request. By default the submission mode will have the value as 'Desk'. | Desk                   |
|                                  | Desk- Request received through Desk                                                                                     |                        |
|                                  | Fax - Request received through Fax                                                                                      |                        |
|                                  | Email - Request received through Email                                                                                  |                        |
| Claim Settlement Date            | By default, the application will display branch's current date for the claim settlement date. Read only field.          | 04/13/2018             |
|                                  | Future date and back date selection is not allowed.                                                                     |                        |
| Beneficiary Reference<br>Number  | Read only field. System defaults the Beneficiary<br>Reference Number from Guarantee/ SBLC claim.                        |                        |
| Issuing Bank                     | Read only field.                                                                                                    |                        |
| Issuing Bank Reference<br>Number | Read only field.                                                                                                    | 203GTEISS000<br>001134 |
| Version                          | System defaults the version number.                                                                                     |                        |

#### **Guarantee Details**

Registration user can provide Guarantee details in this section. Alternately, guarantee details can be provided by Scrutiny user.

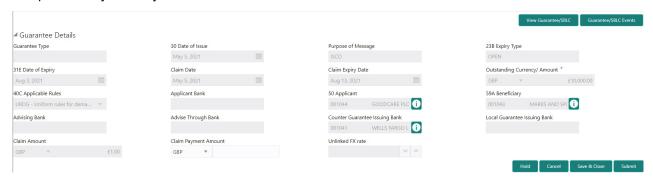

Provide the Guarantee Details based on the description in the following table:

| Field          | Description                                                                | Sample Values |
|----------------|----------------------------------------------------------------------------|---------------|
| Guarantee Type | Read only field.  System defaults the value from Guarantee/ SBLC Issuance. | ADVP          |

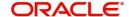

| Field                           | Description                                                                        | Sample Values                             |
|---------------------------------|------------------------------------------------------------------------------------|-------------------------------------------|
| Date of Issue                   | Read only field.                                                                   | 04/13/18                                  |
|                                 | System defaults the value from Guarantee/ SBLC Issuance.                           |                                           |
| Purpose of message              | Read only field.                                                                   |                                           |
|                                 | System defaults the purpose of message from Guarantee/ SBLC Issuance.              |                                           |
| Expiry Type                     | Read only field.                                                                   |                                           |
|                                 | System defaults the expiry type from Guarantee/<br>SBLC Issuance.                  |                                           |
| Date Of Expiry                  | Expiry date of the Guarantee Issuance.                                             | 09/30/18                                  |
|                                 | System defaults the expiry date from Guarantee/<br>SBLC Issuance.                  |                                           |
| Claim Date                      | System defaults the claim date from Guarantee/<br>SBLC Issuance.                   | 04/13/2018                                |
| Claim Expiry Date               | System defaults the claim expiry date from Guarantee/ SBLC Issuance.               | 04/13/2018                                |
| Outstanding Currency/<br>Amount | System defaults the outstanding currency and amount from Guarantee/ SBLC Issuance. |                                           |
| Applicable Rules                | Rules for Guarantee. Read only field.                                              | URDG -                                    |
|                                 | System defaults the value from Guarantee/ SBLC Issuance.                           | Uniform rules<br>for demand<br>guarantees |
| Applicant Bank                  | Read only field.                                                                   | 001345 Nestle                             |
|                                 | System defaults the applicant bank details from Guarantee/ SBLC Issuance.          |                                           |
| Applicant                       | Read only field.                                                                   | 001345 Nestle                             |
|                                 | System defaults the applicant from Guarantee/<br>SBLC Issuance.                    |                                           |
| Beneficiary                     | Read only field.                                                                   | 001345 Nestle                             |
|                                 | System defaults the beneficiary from Guarantee/<br>SBLC Issuance.                  |                                           |
| Advising Bank                   | Read only field.                                                                   | 001343 - Bank                             |
|                                 | System defaults the advising bank if available.                                    | Of America                                |
| Advising Through Bank           | Read only field.                                                                   | Advising Bank                             |
|                                 | System defaults the advising through bank if available.                            | Reference                                 |
| Counter Guarantee               | Read only field.                                                                   |                                           |
| Issuing Bank                    | System defaults the counter guarantee issuing through bank if available.           |                                           |

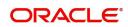

| Field                           | Description                                                                                  | Sample Values |
|---------------------------------|----------------------------------------------------------------------------------------------|---------------|
| Local Guarantee Issuing<br>Bank | Read only field.  System defaults the local guarantee issuing bank if available.             |               |
| Claim Amount                    | Read only field.  System defaults the claim amount from the Guarantee Claim Lodgment.        |               |
| Claim Payment Amount            | User can enter the claim payment amount.                                                     |               |
| Unlinked FX rate                | If claim currency is different from local currency system will display the unlinked FX rate. |               |

#### Miscellaneous

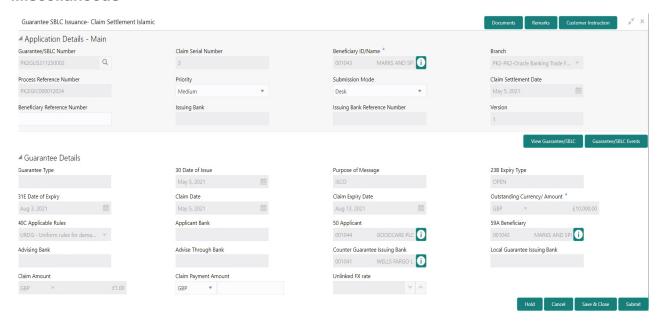

Provide the Miscellaneous Details based on the description in the following table:

| Field     | Description                                                                                                    | Sample Values |
|-----------|----------------------------------------------------------------------------------------------------|---------------|
| Documents | User can upload the claim documents.  Application will display the mandatory and optional documents.                                                            |               |
| Remarks   | User can enter the additional information regarding the Claim Guarantee Issuance. This information can be viewed by other users in other stages of the process. |               |
|           | Content from Remarks Field should be handed off to Remarks field in Backend application.                                                                        |               |

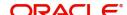

| Field                 | Description                                                                                                    | Sample Values |
|-----------------------|----------------------------------------------------------------------------------------------------|---------------|
| Customer Instructions | Standard Instructions – In this section, the system will populate the details of Standard Instructions maintained for the customer. User will not be able to edit this.      Transaction Level Instructions – In this section, OBTFPM user can input any Customer Instructions received as part of transaction processing. This section will be enabled only for customer initiated transactions. |               |
| View Guarantee/SBLC   | User can view all the latest Guarantee/Standby LC details.                                                                                                    |               |
| Guarantee/SBLC Events | User can view all the previous events under the Guarantee/Standby LC.                                                                                                    |               |
| Hold                  | The details provided will be registered and status will be on hold.  This option is used, if there are any pending information yet to be received from applicant.                                                                                                    |               |
| Cancel                | The Task gets cancelled and system should clear the details captured in the screen. The task will be deleted.                                                                                                    |               |
| Save & Close          | Save the information provided and holds the task in 'My Task' for working later. This option will not submit the request.                                                                                                    |               |
| Submit                | On Submit, system will trigger acknowledgment to the customer and give confirmation message for successful submission. Task will get moved to next logical stage of Guarantee/ SBLC Claim.  If mandatory fields have not been captured, system will display an error message until the mandatory fields data are provided.                                                                        |               |
| Checklist             | Make sure that the details in the checklist are completed and acknowledge. If mandatory checklist items are not marked, system will display an error on submit.  1. Signatures on Claim verified 2. Mandatory claim Documents received                                                                                                    |               |

#### **Bi-Directional Flow**

- 1. In OBTFPM, user clicks on **Request Clarification**, the system checks if the request is initiated from OBDX by validating the value available in the submission mode field is "Online". In case submission mode is "Online", the user can enter the clarification details in "Clarification Required" placeholder.
- 2. In case submission mode is not "Online", the system will validates if the counterparty is a OBDX customer by checking the flag "Trade Finance Portal" in the Customer Maintenance table replicated from OBTF. In this case, the user can submit clarification.

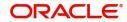

- 3. In case submission mode is not "Online", and if the "Trade Finance Portal" flag is set to 'No' in Customer Maintenance Table, the system should display the error message that 'The customer is not subscribed to Trade Finance Portal'.
- 4. Once the request is submitted, the Request Clarification functionality would be applicable to offline initiated transactions also.

#### **Data Enrichment**

On successful completion of Registration of a Guarantee SBLC Claim settlement request, the request moves to Data Enrichment stage. At this stage the bank user can update the various claim fields. The user can input the transaction details.

A Data Enrichment User can input/Update basic details of the incoming claim Settlement request. At this stage the gathered information during Registration stage and claim settlement request are scrutinized.

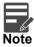

For expired line of limits, the task moves to "Limit Exception" stage under Free Tasks, on 'Submit' of DE Stage with the reason for exception as "Limit Expired".

Do the following steps to acquire a task currently at Data Enrichment stage:

1. Using the entitled login credentials for scrutiny stage, login to the OBTFPM application.

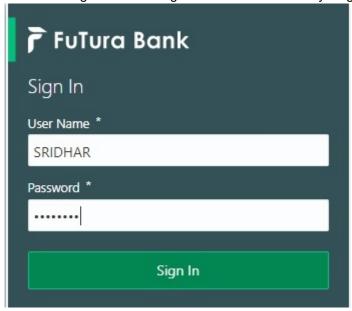

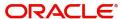

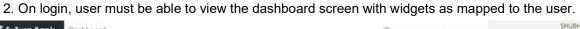

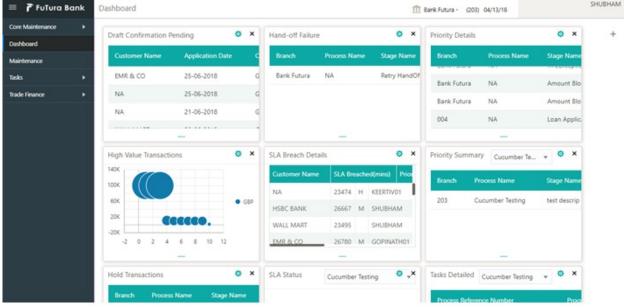

3. Click Tasks> Free Tasks.

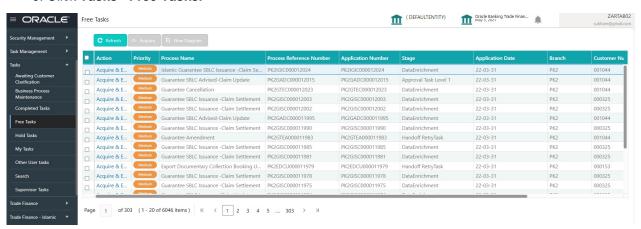

 Select the appropriate task and click Acquire & Edit to edit the task or click Acquire to edit the task from My Tasks.

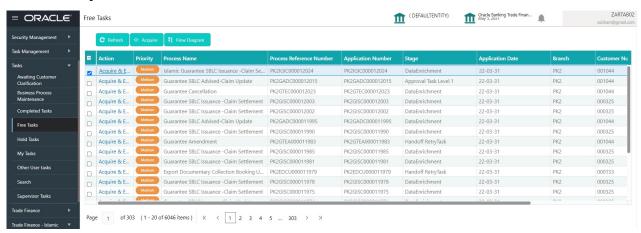

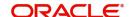

5. The acquired task will be available in **My Tasks** tab. Click **Edit** to provide input for data enrichment stage.

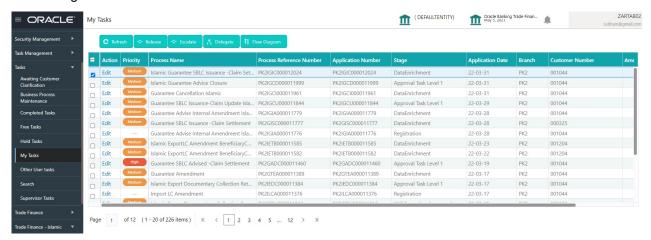

The Data Enrichment stage has five sections as follows:

- Main Details
- Additional Fields
- Advices
- Additional Details
- Settlement Details
- Summary

Let's look at the details for Data Enrichment stage. User can enter/update the following fields as part of settlement of claim under Guarantee/SBLC - Data Enrichment Stage.

#### **Main Details**

Main details section has three sub section as follows:

- Application Details
- Guarantee Details

#### **Application Details**

All fields displayed under Application details section, would be read only except for the **Priority**. Refer to Application Details in the Registration stage for more information of the fields.

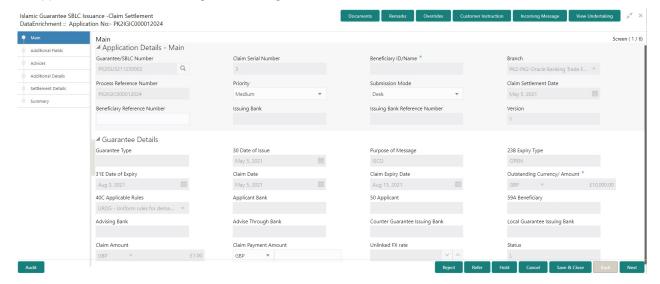

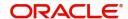

#### **Guarantee Details**

The fields listed under this section are same as the fields listed under the Guarantee Details section in Registration. Refer to Guarantee Details for more information of the fields.

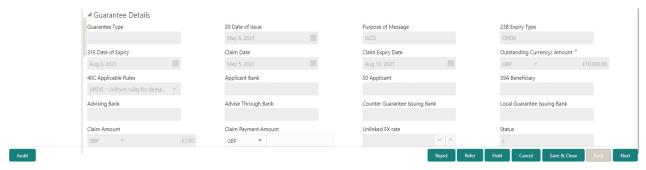

#### **Action Buttons**

Use action buttons based on the description in the following table:

| Field                 | Description                                                                                                    | Sample Values |
|-----------------------|----------------------------------------------------------------------------------------------------|---------------|
| Request Clarification | User should be able to submit the request for clarification to the "Trade Finance Portal" User for the transactions initiated offline.                            |               |
| Reject                | On click of Reject, user must select a reject reason from a list displayed by the system and the task may be terminated or moved to Reject Approval Stage.        |               |
|                       | Reject Codes:                                                                                                    |               |
|                       | R1- Documents missing                                                                                                    |               |
|                       | R2- Signature Missing                                                                                                    |               |
|                       | R3- Input Error                                                                                                    |               |
|                       | R4- Insufficient Balance/Limits                                                                                                    |               |
|                       | R5 - Others.                                                                                                    |               |
|                       | Select a Reject code and give a reject description.                                                                                                    |               |
|                       | This reject reason will be available in the remarks window throughout the process.                                                                                |               |
| Refer                 | On click of Refer, user will be able to refer the task back to the Data Enrichment user. User must select a Refer Reason from the values displayed by the system. |               |
|                       | Refer Codes:                                                                                                    |               |
|                       | <ul> <li>R1- Documents missing</li> <li>R2- Signature Missing</li> <li>R3- Input Error</li> <li>R4- Insufficient Balance/Limits</li> <li>R5 - Others.</li> </ul>  |               |

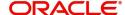

| Field                 | Description                                                                                                    | Sample Values |
|-----------------------|----------------------------------------------------------------------------------------------------|---------------|
| Hold                  | The details provided will be on hold. This option is used, if there are any pending information yet to be received from applicant.                                                                                                    |               |
| Cancel                | Cancel the Guarantee/ SBLC Claim update DE stage inputs.                                                                                                    |               |
| Save & Close          | Save the information provided and holds the task in you queue for working later.  This option will not submit the request                                                                                                    |               |
| Next                  | On click of Next, system should validate if all the mandatory fields have been captured. Necessary error and override messages to be displayed. On successful validation, system moves the task to the next data segment.                                                                                                    |               |
| Clarification Details | Clicking the button opens a detailed screen, user can see the clarification details in the window and the status will be Clarification Requested.                                                                                                    |               |
| Documents             | Click the Documents icon to View/Upload the required documents.                                                                                                    |               |
|                       | Application will display the mandatory and optional documents.                                                                                                    |               |
|                       | The user can view and input/view application details simultaneously.                                                                                                    |               |
|                       | When a user clicks on the uploaded document, Document window get opened and on clicking the view icon of the uploaded document, Application screen should get split into two. The one side of the document allows to view and on the other side allows to input/view the details in the application.                                                                                              |               |
| Remarks               | Click the Remarks icon to view the remarks captured as part of Registration stage and also can input Remarks, which can be seen by other users.                                                                                                    |               |
| Overrides             | Click to view overrides, if any.                                                                                                    |               |
| Customer Instructions | Standard Instructions – In this section, the system will populate the details of Standard Instructions maintained for the customer. User will not be able to edit this.      Transaction Level Instructions – In this section, OBTFPM user can input any Customer Instructions received as part of transaction processing. This section will be enabled only for customer initiated transactions. |               |

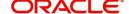

| Field                | Description                                                                                | Sample Values |
|----------------------|--------------------------------------------------------------------------------------------|---------------|
| Common Group Message | Click Common Group Message button, to send MT799 and MT999 messages from within the task.  |               |
| Incoming Message     | Clicking this button allows the user to see the message in case of STP of incoming MT 767. |               |
| View Undertaking     | Clicking this button allows the user to view the undertaking details.                      |               |

#### **Additional Fields**

This stage displays the additional fields based on the User defined fields maintained in the system.

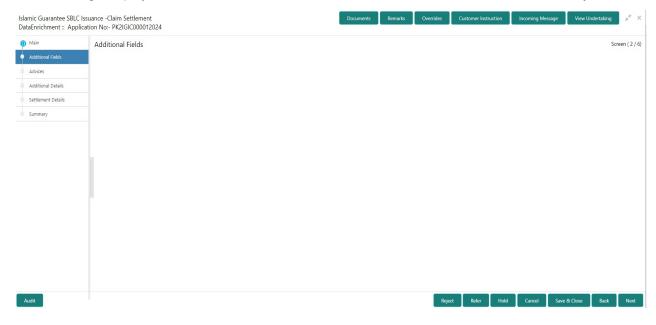

#### **Action Buttons**

Use action buttons based on the description in the following table:

| Field                 | Description                                                                                                    | Sample Values |
|-----------------------|----------------------------------------------------------------------------------------------------|---------------|
| Request Clarification | User should be able to submit the request for clarification to the "Trade Finance Portal" User for the transactions initiated offline. |               |

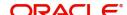

| Field                 | Description                                                                                                    | Sample Values |
|-----------------------|----------------------------------------------------------------------------------------------------|---------------|
| Reject                | On click of Reject, user must select a reject reason from a list displayed by the system and the task may be terminated or moved to Reject Approval Stage.                                                                |               |
|                       | Reject Codes:                                                                                                    |               |
|                       | <ul> <li>R1- Documents missing</li> </ul>                                                                                                    |               |
|                       | <ul> <li>R2- Signature Missing</li> </ul>                                                                                                    |               |
|                       | R3- Input Error                                                                                                    |               |
|                       | R4- Insufficient Balance/Limits                                                                                                    |               |
|                       | R5 - Others.                                                                                                    |               |
|                       | Select a Reject code and give a reject description.                                                                                                    |               |
|                       | This reject reason will be available in the remarks window throughout the process.                                                                                                    |               |
| Refer                 | On click of Refer, user will be able to refer the task back to the Data Enrichment user. User must select a Refer Reason from the values displayed by the system.  Refer Codes:                                           |               |
|                       | R1- Documents missing                                                                                                    |               |
|                       | <ul> <li>R2- Signature Missing</li> </ul>                                                                                                    |               |
|                       | R3- Input Error                                                                                                    |               |
|                       | R4- Insufficient Balance/Limits                                                                                                    |               |
|                       | R5 - Others.                                                                                                    |               |
| Hold                  | The details provided will be on hold.                                                                                                    |               |
|                       | This option is used, if there are any pending information yet to be received from applicant.                                                                                                    |               |
| Cancel                | On click of Cancel the user can cancel the task window and return to the dashboard. The data input will not be saved.                                                                                                    |               |
| Save & Close          | Save the information provided and holds the task in 'My Tasks' for working later.  This option will not submit the request                                                                                                |               |
| Back                  | On clicking Back, system should move the task to the previous segment.                                                                                                    |               |
| Next                  | On click of Next, system should validate if all the mandatory fields have been captured. Necessary error and override messages to be displayed. On successful validation, system moves the task to the next data segment. |               |
| Clarification Details | Clicking the button opens a detailed screen, user can see the clarification details in the window and the status will be Clarification Requested.                                                                         |               |

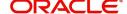

| Field            | Description                                                                                                    | Sample Values |
|------------------|----------------------------------------------------------------------------------------------------|---------------|
| Documents        | Click the Document icon to view the Documents already uploaded as part of Registration stage and also can upload additional documents.          |               |
| Remarks          | Click the Remarks icon to view the remarks captured as part of Registration stage and also can input Remarks, which can be seen by other users. |               |
| Overrides        | Click to view overrides, if any.                                                                                                    |               |
| Incoming Message | Clicking this button allows the user to see the message in case of STP of incoming MT 767.                                                      |               |
| View Undertaking | Clicking this button allows the user to view the undertaking details.                                                                           |               |

#### **Advices**

A Data Enrichment User can verify the advices details data segment of the incoming claim Settlement request. This section defaults the advices maintained for the product based on the advices maintained at the Product level.

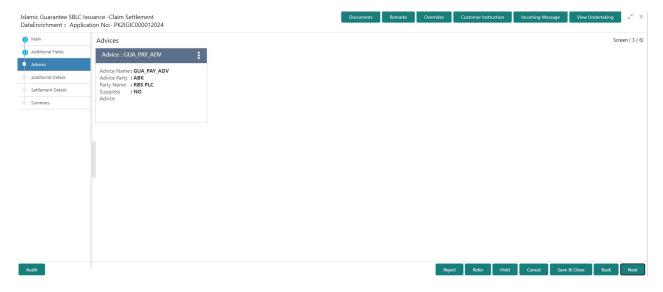

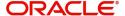

#### The user can also suppress the Advice, if required.

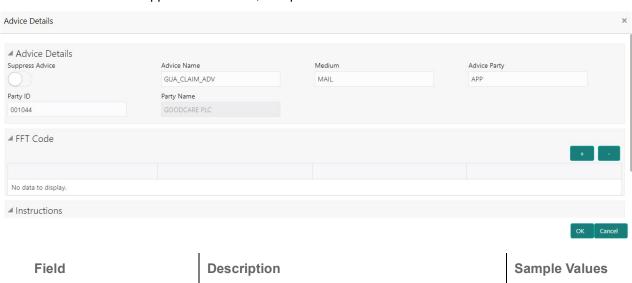

| Field               | Description                                                                                     | Sample Values |
|---------------------|-------------------------------------------------------------------------------------------------|---------------|
| Suppress Advice     | <b>Toggle on</b> : Switch on the toggle if advice is suppressed.                                |               |
|                     | <b>Toggle off</b> : Switch off the toggle if suppress advice is not required for the amendments |               |
| Advice Name         | User can select the instruction code as a part of free text.                                    |               |
| Medium              | The medium of advices is defaulted from the system. User can update if required.                |               |
| Advice Party        | Value be defaulted from Guarantee /SBLC Issuance. User can update if required.                  |               |
| Party ID            | Value be defaulted from Guarantee /SBLC Issuance. User can update if required.                  |               |
| Party Name          | Read only field.                                                                                |               |
|                     | Value be defaulted from Guarantee /SBLC Issuance.                                               |               |
| Free Format Text    | · ·                                                                                             |               |
| FTT Code            | User can select the FFT code as a part of free text.                                            |               |
| FFT Description     | FFT description is populated based on the FFT code selected.                                    |               |
|                     | Click plus icon to add new FFT code.                                                            |               |
| +                   |                                                                                                 |               |
| Action              | Click Delete icon to remove any existing FFT code.                                              |               |
|                     | Click Edit icon to edit the existing FFT code.                                                  |               |
| Instruction Datails |                                                                                                 |               |

Instruction Details

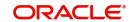

| Field                   | Description                                                          | Sample Values |
|-------------------------|----------------------------------------------------------------------|---------------|
| Instruction Code        | User can select the instruction code as a part of free text.         |               |
| Instruction Description | Instruction description is populated based on the FFT code selected. |               |
| +                       | Click plus icon to add new instruction code.                         |               |
| Action                  | Click Delete icon to remove any existing instruction code.           |               |
|                         | Click Edit icon to edit the existing instruction code.               |               |

#### **Action Buttons**

Use action buttons based on the description in the following table:

| Field                 | Description                                                                                                    | Sample Values |
|-----------------------|----------------------------------------------------------------------------------------------------|---------------|
| Request Clarification | User should be able to submit the request for clarification to the "Trade Finance Portal" User for the transactions initiated offline.                                                                  |               |
| Reject                | On click of Reject, user must select a reject reason from a list displayed by the system and the task may be terminated or moved to Reject Approval Stage.                                              |               |
|                       | Reject Codes:                                                                                                    |               |
|                       | <ul> <li>R1- Documents missing</li> <li>R2- Signature Missing</li> <li>R3- Input Error</li> <li>R4- Insufficient Balance/Limits</li> <li>R5 - Others.</li> </ul> Select a Reject code and give a reject |               |
|                       | description.                                                                                                    |               |
|                       | This reject reason will be available in the remarks window throughout the process.                                                                                                    |               |

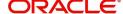

| Field                 | Description                                                                                                    | Sample Values |
|-----------------------|----------------------------------------------------------------------------------------------------|---------------|
| Refer                 | On click of Refer, user will be able to refer the task back to the Data Enrichment user. User must select a Refer Reason from the values displayed by the system.  Refer Codes:  R1- Documents missing  R2- Signature Missing  R3- Input Error  R4- Insufficient Balance/Limits  R5 - Others. |               |
| Hold                  | The details provided will be on hold.  This option is used, if there are any pending information yet to be received from applicant.                                                                                                    |               |
| Cancel                | On click of Cancel the user can cancel the task window and return to the dashboard. The data input will not be saved.                                                                                                    |               |
| Save & Close          | Save the information provided and holds the task in 'My Tasks' for working later. This option will not submit the request                                                                                                    |               |
| Back                  | On clicking Back, system should move the task to the previous segment.                                                                                                    |               |
| Next                  | On click of Next, system should validate if all the mandatory fields have been captured. Necessary error and override messages to be displayed. On successful validation, system moves the task to the next data segment.                                                                     |               |
| Clarification Details | Clicking the button opens a detailed screen, user can see the clarification details in the window and the status will be Clarification Requested.                                                                                                    |               |
| Documents             | Click the Document icon to view the Documents already uploaded as part of Registration stage and also can upload additional documents.                                                                                                    |               |
| Remarks               | Click the Remarks icon to view the remarks captured as part of Registration stage and also can input Remarks, which can be seen by other users.                                                                                                    |               |
| Overrides             | Click to view overrides, if any.                                                                                                    |               |
| Incoming Message      | Clicking this button allows the user to see the message in case of STP of incoming MT 767.                                                                                                    |               |
| View Undertaking      | Clicking this button allows the user to view the undertaking details.                                                                                                    |               |

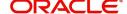

#### **Additional Details**

A DE user can verify and enter the basic additional details available in the Claim Settlement request. In case the request is received through online channel user will verify the details populated. As a part of Additional details section, Guarantee /Standby claim settlement may have impact on Charges.

If any of the fields in the financial section of the pop up screen is checked then the limits and collaterals screen will be enabled.

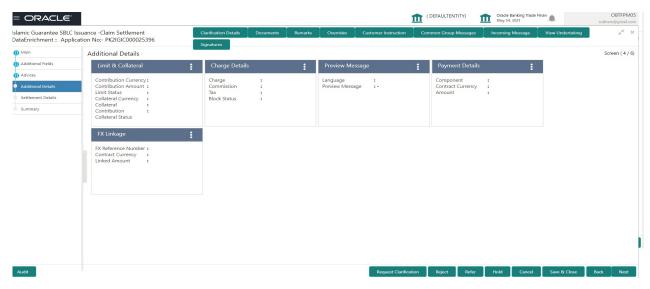

#### **Commission, Charges and Taxes**

On landing the Additional Details section, the default commission, charges and tax if any will get populated. If default charges are available under the product, they should be defaulted here with values. If customer or customer group specific charges are maintained, then the same will be defaulted from back end system.

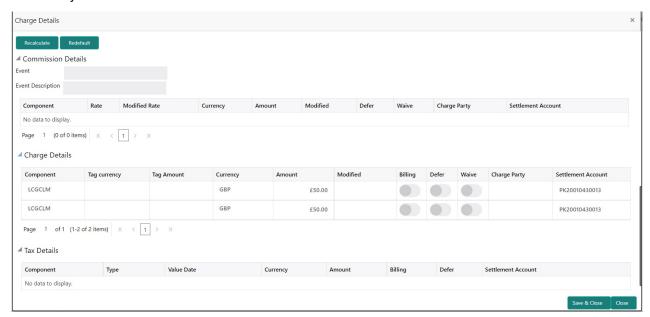

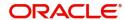

#### **Commission Details**

Provide the Commission Details based on the description provided in the following table:

| Field              | Description                                                                                                    | Sample Values |
|--------------------|----------------------------------------------------------------------------------------------------|---------------|
| Event              | Read only field. This field displays the event name.                                                                |               |
| Event Description  | Read only field. This field displays the description of the event.                                                  |               |
| Component          | Select the commission component                                                                                     |               |
| Rate               | Defaults from product. User can change the rate, if required.                                                       |               |
| Modified Rate      | From the default value, if the rate is changed or the amount is changed, the same gets updated in 'Modified' field. |               |
| Currency           | Defaults the currency in which the commission needs to be collected.                                                |               |
| Amount             | An amount that is maintained under the product code defaults in this field. User can modify the value, if required. |               |
| Modified           | From the default value, if the rate is changed or the amount is changed, the same gets updated in 'Modified' field. |               |
| Defer              | Select the check box, if charges/commissions has to be deferred and collected at any future step.                   |               |
| Waive              | Select the check box to waive charges/ commission.                                                                  |               |
|                    | Based on the customer maintenance, the charges/commission can be marked for Billing or Defer.                       |               |
| Charge Party       | Charge party will be 'Applicant' by Default. You can change the value to Beneficiary.                               |               |
| Settlement Account | Details of the Settlement Account.                                                                                  |               |

### **Charge Details**

Provide the Charge Details based on the description provided in the following table:

| Field        | Description                                                          | Sample Values |
|--------------|----------------------------------------------------------------------|---------------|
| Tag Currency | Defaults the tag currency in which the charges have to be collected. |               |
| Tag Amount   | Tag amount that is maintained under the product code.                |               |

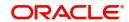

| Field              | Description                                                                                                    | Sample Values |
|--------------------|----------------------------------------------------------------------------------------------------|---------------|
| Component          | Charge Component type.                                                                                                    |               |
| Currency           | Defaults the currency in which the charges have to be collected.                                                                                                    |               |
| Amount             | An amount that is maintained under the product code gets defaulted in this field. User can edit the value, if required.                                                                                                   |               |
| Modified           | From the default value, if the rate is changed or the amount is changed, the same gets updated in 'Modified' field.                                                                                                    |               |
| Billing            | If charges are handled by separate billing engine, then by selecting billing the details to be available for billing engine for further processing.                                                                       |               |
|                    | On simulation of charges/commission from Back Office, if any of the Charges/Commission component for the customer is 'Billing' enabled, 'Billing' toggle for that component should be automatically checked in OBTFPM.    |               |
|                    | The user can not select/de-select the check box if it is de-selected by default.  This field is disabled, if 'Defer' toggle is enabled.                                                                                   |               |
| Defer              | If charges have to be deferred and collected at any future step, this check box has to be selected.                                                                                                    |               |
|                    | On simulation of charges/commission from Back Office, if any of the Charges/Commission component for the customer is AR-AP tracking enabled, 'Defer' toggle for that component should be automatically checked in OBTFPM. |               |
|                    | The user can select/de-select the check box. On de-selection the user has to click on 'Recalculate' charges button for re-simulation.                                                                                     |               |
| Waive              | If charges have to be waived, this check box has to be selected.                                                                                                    |               |
|                    | Based on the customer maintenance, the charges should be marked for Billing or for Defer.                                                                                                    |               |
|                    | This field is disabled, if 'Defer' toggle is enabled.                                                                                                    |               |
| Charge Party       | Charge party will be applicant by default. You can change the value to beneficiary                                                                                                    |               |
| Settlement Account | Details of the settlement account.                                                                                                    |               |

#### **Tax Details**

The tax component defaults if maintained in the product level. Tax detail cannot be updated by you and any change in Tax amount on account of modification of charges/ commission will be available on click of Re-Calculate button or on hand off to back-end system.

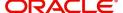

## Following Tax Details will be displayed:

| Field              | Description                                                                                                    | Sample Values |
|--------------------|----------------------------------------------------------------------------------------------------|---------------|
| Component          | Tax Component type.                                                                                                    |               |
| Туре               | Type of tax Component.                                                                                                    |               |
| Value Date         | This field displays the value date of tax component.                                                                                              |               |
| Currency           | The tax currency is the same as the commission.                                                                                                   |               |
| Amount             | The tax amount defaults based on the percentage of commission maintained. User can edit the tax amount, if required.                              |               |
| Billing            | If taxes are handled by separate billing engine, then by selecting billing the details to be available for billing engine for further processing. |               |
|                    | This field is disabled, if 'Defer' toggle is enabled.                                                                                             |               |
| Defer              | If taxes have to be deferred and collected at any future step, this option has to be enabled.                                                     |               |
|                    | The user can enable/disable the option the check box. On de-selection the user has to click on 'Recalculate' charges button for re-simulation.    |               |
| Settlement Account | Details of the settlement account.                                                                                                    |               |

#### Collateral

System displays the collateral mapped at the time of Guarantee Issuance.

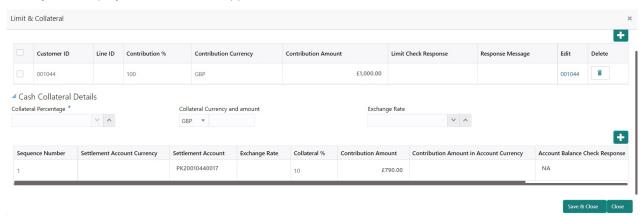

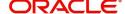

#### Provide the collateral details based on the description provided in the following table:

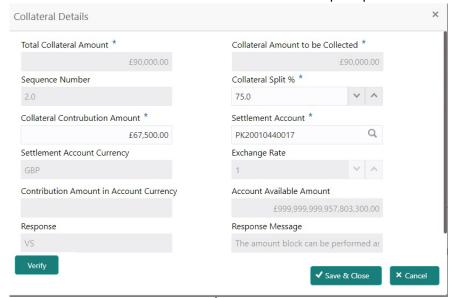

| Field                          | Description                                                                                                    | Sample Values |
|--------------------------------|----------------------------------------------------------------------------------------------------|---------------|
| Cash Collateral Details        |                                                                                                    |               |
| Collateral Percentage          | Specify the percentage of collateral to be linked to this transaction.                                                                                                    |               |
| Collateral Currency and amount | System populates the contract currency as collateral currency by default.  User can modify the collateral Currency and amount.                                                                        |               |
| Exchange Rate                  | System populates the exchange rate maintained. User can modify the collateral Currency and amount. System validates for the Override Limit and the Stop limit if defaulted exchange rate is modified. |               |

Click + plus icon to add new collateral details.

Below fields are displayed on the Collateral Details pop-up screen, if the user clicks plus icon.

| Total Collateral Amount | Read only field.                                                                               |  |
|-------------------------|------------------------------------------------------------------------------------------------|--|
|                         | This field displays the total collateral amount provided by the user.                          |  |
| Collateral Amount to be | Read only field.                                                                               |  |
| Collected               | This field displays the collateral amount yet to be collected as part of the collateral split. |  |
| Sequence Number         | Read only field.                                                                               |  |
|                         | The sequence number is auto populated with the value, generated by the system.                 |  |
| Collateral Split %      | Specify the collateral split% to be collected against the selected settlement account.         |  |

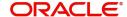

| Field                             | Description                                                                                                    | Sample Values |
|-----------------------------------|----------------------------------------------------------------------------------------------------|---------------|
| Collateral Contribution<br>Amount | Collateral contribution amount will get defaulted in this field.                                                                                                    |               |
|                                   | The collateral % maintained for the customer is defaulted into the Collateral Details screen. If collateral % is not maintained for the customer, then system should default the collateral % maintained for the product. User can modify the defaulted collateral percentage, in which case system should display a override message "Defaulted Collateral Percentage modified. |               |
| Settlement Account                | Select the settlement account for the collateral.                                                                                                    |               |
| Settlement Account<br>Currency    | Select the Settlement Account Currency.                                                                                                    |               |
| Exchange Rate                     | Read only field.                                                                                                    |               |
|                                   | This field displays the exchange rate, if the settlement account currency is different from the collateral currency.                                                                                                    |               |
| Contribution Amount in            | Read only field.                                                                                                    |               |
| Account Currency                  | This field displays the contribution amount in the settlement account currency as defaulted by the system.                                                                                                    |               |
| Account Available Amount          | Account Available Amount will be auto-populated based on the Settlement Account selection.                                                                                                    |               |
| Response                          | Response can be 'Success' or 'Amount not Available'.                                                                                                    |               |
| Response Message                  | Detailed Response message.                                                                                                    |               |
| Verify                            | Click to verify the account balance of the Settlement Account.                                                                                                    |               |
| Save & Close                      | Click to save and close the record.                                                                                                    |               |
| Cancel                            | Click to cancel the entry.                                                                                                    |               |
| Below fields appear in the C      | Cash Collateral Details grid along with the above fie                                                                                                    | lds.          |
| Collateral %                      | User must enter the percentage of collateral to be linked to this transaction. If the value is more than 100% system will display an alert message.                                                                                                    |               |
| Contribution Amount               | Collateral contribution amount will get defaulted in this field.                                                                                                    |               |
| Account Balance Check<br>Response | Response for account balance check is defaulted in this field.                                                                                                    |               |
| Delete Icon                       | Click minus icon to remove any existing Collateral Details.                                                                                                    |               |

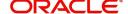

| Field     | Description                                              | Sample Values |
|-----------|----------------------------------------------------------|---------------|
| Edit Link | Click edit link to edit any existing Collateral Details. |               |

#### **Preview Message**

The bank user can view a preview of the message and advice simulated from back office which is based on the guarantee Claim captured in the previous screen.

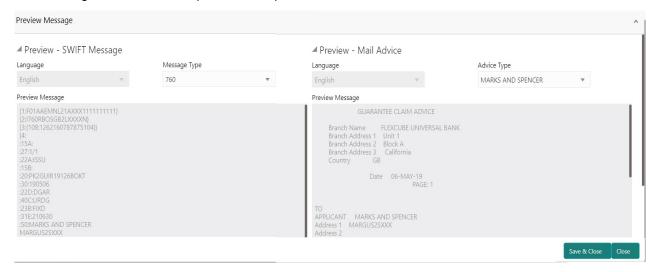

The Preview section consists of following.

| Field                 | Description                                                                     | Sample Values |
|-----------------------|---------------------------------------------------------------------------------|---------------|
| Preview SWIFT Message |                                                                                 |               |
| Language              | Select the language for the SWIFT message.                                      |               |
| Message Type          | Select the message type.                                                        |               |
| Preview Message       | Display a preview of the draft message.                                         |               |
| Preview Mail Device   |                                                                                 |               |
| Language              | Select the language for the advice message.                                     |               |
| Advice Type           | Select the advice type.                                                         |               |
| Message Type          | Display a preview of the advice.                                                |               |
| Preview Message       | This toggle enables the user to select if draft confirmation is required or not |               |

#### **Payment Details**

As part of DE, the bank user can capture the payment details under a claim. The user can also be able to input the transaction details.

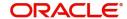

The user can scrutinize the claim settlement request and input data as required.

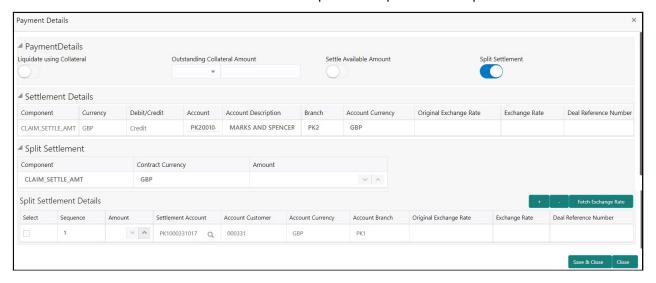

Provide the payment details based on the description in the following table:

| Field                      | Description                                                                                                    | Sample Values |
|----------------------------|----------------------------------------------------------------------------------------------------|---------------|
| Liquidate using Collateral | If the claim settlement has to be paid, vide collateral the user has to select the Liquidate using collateral. User can liquidate using collateral only if collateral has been mapped at the time of Guarantee Issuance. In case collateral not mapped during issuance, user cannot add collaterals and use the same during liquidation. |               |
| Outstanding Collateral     | Read Only field.                                                                                                    |               |
| Amount                     | System defaults the outstanding collateral amount (if mapped).                                                                                                    |               |
| Settle Available Amount    | If partial settlement amount is debited from applicant and the balance have to be settled against loan, user to select this option.                                                                                                    |               |
| Split Settlement           | <b>Toggle On</b> : Enables the user to select more than one account for settlement (Split Settlement) for the liquidation of an import or export drawing or collection bill                                                                                                    | Disable       |
|                            | Toggle Off: Disables the user to select more than one account for settlement (Split Settlement) for the liquidation of an import or export drawing or collection bill                                                                                                    |               |
| Settlement Details         |                                                                                                    |               |
| Component                  | Components gets defaulted based on the product selected.                                                                                                    |               |
| Currency                   | Application displays the default currency for the component.                                                                                                    |               |
| Debit/Credit               | Application displays the debit/credit indicators for the components.                                                                                                    |               |

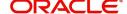

| Field                    | Description                                                                                     | Sample Values |
|--------------------------|-------------------------------------------------------------------------------------------------|---------------|
| Account                  | Application Displays the account details for the components.                                    |               |
| Account Description      | Application displays the description of the selected account.                                   |               |
| Branch                   | Application displays the branch of the selected account.                                        |               |
| Account Currency         | Application defaults the currency for all the items based on the account number.                |               |
| Original Exchange Rate   | System displays the Original Exchange Rate as simulated in settlement details section from OBTF |               |
| Exchange Rate            | The exchange rate for the split settlement.                                                     |               |
| Deal Reference Number    | The exchange deal reference number.                                                             |               |
| Split Settlement         |                                                                                                 |               |
| Component                | Components gets defaulted based on the product selected.                                        |               |
| Currency                 | Application displays the default currency for the component.                                    |               |
| Amount                   | Amount for each component. This is populated from the transaction details of the drawing.       |               |
| Split Settlement Details |                                                                                                 |               |
| Plus Icon                | Click plus icon to add new plit settlement details record.                                      |               |
| lcon                     | Click minus icon to remove any existing split settlement details record.                        |               |
| Select                   | Check box to select the record                                                                  |               |
| Sequence                 | Sequence of the settlement details.                                                             |               |
| Amount                   | Amount for the split settlement.                                                                |               |
| Settlement Currency      | Currency for the split settlement.                                                              |               |
| Account Customer         | Customer account.                                                                               |               |
| Account Currency         | Currency of the account.                                                                        |               |
| Account Branch           | Branch of the customer's account.                                                               |               |
| Original Exchange Rate   | System displays the Original Exchange Rate as simulated in settlement details section from OBTF |               |

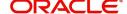

| Field                 | Description                                 | Sample Values |
|-----------------------|---------------------------------------------|---------------|
| Exchange Rate         | The exchange rate for the split settlement. |               |
| Deal Reference Number | The exchange deal reference number.         |               |

#### **FX Linkage**

This section enables the user to link the existing FX contract(s) to the Guarantee/SBLC Claim Settlement. FX Linkage call should be triggered on DE-submit.

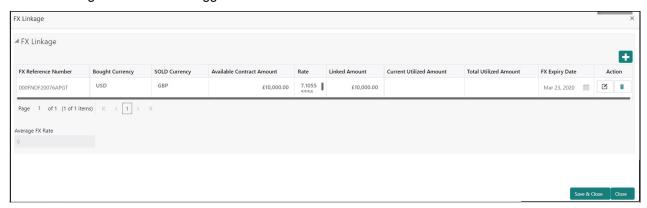

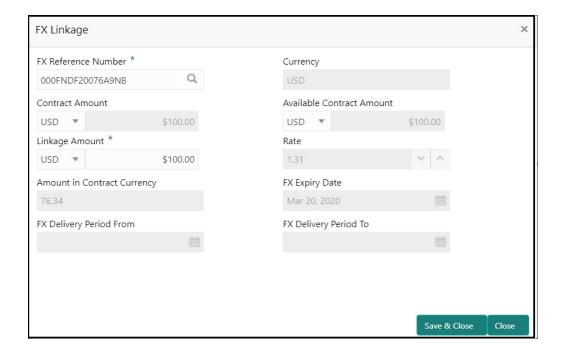

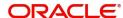

Provide the FX linkage detail based on the description in the following table:

| Field                          | Description                                                                                                    | Sample Values |
|--------------------------------|----------------------------------------------------------------------------------------------------|---------------|
| FX Reference Number            | Select the FX contract reference number from the LOV.                                                                                                    |               |
|                                | On select and save and close, system defaults the available amount, bot currency, sold currency and rate.                                                                |               |
|                                | Forward FX Linkage available for selection at guarantee would be as follows,                                                                                             |               |
|                                | Counterparty of the FX contract should be the counterparty of the Guarantee Claim.                                                                                       |               |
|                                | <ul> <li>Active Forward FX transactions authorized<br/>not marked for auto liquidation.</li> </ul>                                                                       |               |
|                                | Guarantee Claim currency should be Sold currency for claim settlement for Guarantees Issued.                                                                             |               |
| Bought Currency                | This field displays the currency from the linked FX contract.                                                                                                    |               |
| Sold Currency                  | This field displays the currency from the linked FX contract.                                                                                                    |               |
| Available Contract Amount      | Available amount will be FX contract amount minus the linked amount. Available amount for linkage should be greater than Zero.                                           |               |
| Linkage Amount                 | Sum of Linked amount will not be greater than Guarantee Claim Settlement amount.                                                                                         |               |
|                                | Linked amount will not be greater than the available amount for linkage.                                                                                                 |               |
| Rate                           | This field displays the exchange rate defaulted from the linked FX Contract.                                                                                             |               |
| Current Utilized amount        | This field displays the the already utilized amount. It cannot go beyond the linked FX amount.                                                                           |               |
| Total Utilized amount          | This field displays the total amount utilized against the corresponding linked FX. On query, both Utilized and Total Utilized amount holds the amount of latest version. |               |
| Amount in Contract<br>Currency | This field displays the amount in contract currency converted from FX currency.                                                                                          |               |
| FX Expiry Date                 | This field displays the expiry date from the linked FX contract.                                                                                                    |               |
| FX Delivery Period - From      | This field displays the date from which the contract is valid for utilization.                                                                                           |               |
| FX Delivery Period - To        | This field displays the date to which the contract is valid for utilization.                                                                                             |               |

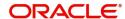

| Field           | Description                                                                                                    | Sample Values |
|-----------------|----------------------------------------------------------------------------------------------------|---------------|
| Action          | Click the Edit icon to modify the FX details.  Click the Delete icon to delete the FX details.                                                                                                    |               |
| Average FX Rate | Multiple forward FX contract could be linked,and exchange rate of FX contract vary from each. Hence, effective exchange rate for bill would be arrived using weighted average method and it is utilized during purchase/negotiation/discount or liquidation of the bill. This will be populated in the Average FX Rate. |               |

#### **Action Buttons**

Use action buttons based on the description in the following table:

| Field                 | Description                                                                                                    | Sample Values |
|-----------------------|----------------------------------------------------------------------------------------------------|---------------|
| Request Clarification | User should be able to submit the request for clarification to the "Trade Finance Portal" User for the transactions initiated offline.                                          |               |
| Reject                | On click of Reject, user must select a reject reason from a list displayed by the system and the task may be terminated or moved to Reject Approval Stage.                      |               |
|                       | Reject Codes:                                                                                                    |               |
|                       | R1- Documents missing                                                                                                    |               |
|                       | R2- Signature Missing                                                                                                    |               |
|                       | R3- Input Error                                                                                                    |               |
|                       | R4- Insufficient Balance/Limits                                                                                                    |               |
|                       | R5 - Others.                                                                                                    |               |
|                       | Select a Reject code and give a reject description.                                                                                                    |               |
|                       | This reject reason will be available in the remarks window throughout the process.                                                                                              |               |
| Refer                 | On click of Refer, user will be able to refer the task back to the Data Enrichment user. User must select a Refer Reason from the values displayed by the system.  Refer Codes: |               |
|                       | R1- Documents missing                                                                                                    |               |
|                       | R2- Signature Missing                                                                                                    |               |
|                       | R3- Input Error                                                                                                    |               |
|                       | R4- Insufficient Balance/Limits                                                                                                    |               |
|                       | R5 - Others.                                                                                                    |               |

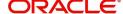

| Field                 | Description                                                                                                    | Sample Values |
|-----------------------|----------------------------------------------------------------------------------------------------|---------------|
| Hold                  | The details provided will be on hold.  This option is used, if there are any pending information yet to be received from applicant.                                                                                       |               |
| Cancel                | On click of Cancel the user can cancel the task window and return to the dashboard. The data input will not be saved.                                                                                                    |               |
| Save & Close          | Save the information provided and holds the task in 'My Tasks' for working later. This option will not submit the request                                                                                                 |               |
| Back                  | On clicking Back, system should move the task to the previous segment.                                                                                                    |               |
| Next                  | On click of Next, system should validate if all the mandatory fields have been captured. Necessary error and override messages to be displayed. On successful validation, system moves the task to the next data segment. |               |
| Clarification Details | Clicking the button opens a detailed screen, user can see the clarification details in the window and the status will be Clarification Requested.                                                                         |               |
| Documents             | Click the Document icon to view the Documents already uploaded as part of Registration stage and also can upload additional documents.                                                                                    |               |
| Remarks               | Click the Remarks icon to view the remarks captured as part of Registration stage and also can input Remarks, which can be seen by other users.                                                                           |               |
| Overrides             | Click to view overrides, if any.                                                                                                    |               |
| Incoming Message      | Clicking this button allows the user to see the message in case of STP of incoming MT 767.                                                                                                    |               |
| View Undertaking      | Clicking this button allows the user to view the undertaking details.                                                                                                    |               |

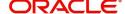

#### **Settlement Details**

A DE user can verify and enter the basic settlement details available in the Claim Settlement request. In case the request is received through online channel user will verify the details populated.

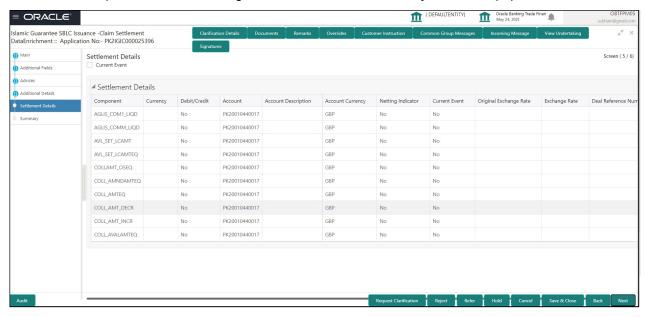

Provide the settlement details based on the description in the following table:

| Field               | Description                                                                                                    | Sample Values |
|---------------------|----------------------------------------------------------------------------------------------------|---------------|
| Current Event       | The user can select the check box to populate the settlement details of the current event associated with the task. On De-selecting the check box, the system list all the accounts under the settlement details irrespective of the current event. |               |
| Component           | Read only field.                                                                                                    |               |
|                     | System defaults the value from Guarantee /SBLC claim.                                                                                                    |               |
| Currency            | Read only field.                                                                                                    |               |
|                     | System defaults the value from Guarantee /SBLC claim.                                                                                                    |               |
| Debit/Credit        | Read only field.                                                                                                    |               |
|                     | System defaults the value from Guarantee /SBLC claim.                                                                                                    |               |
| Account             | Read only field.                                                                                                    |               |
|                     | System defaults the value from Guarantee /SBLC claim.                                                                                                    |               |
| Account Description | Read only field.                                                                                                    |               |
|                     | System defaults the value from Guarantee /SBLC claim.                                                                                                    |               |

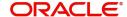

| Field                  | Description                                                                                     | Sample Values |
|------------------------|-------------------------------------------------------------------------------------------------|---------------|
| Account Currency       | Read only field.                                                                                |               |
|                        | System defaults the value from Guarantee /SBLC claim.                                           |               |
| Netting Indicator      | Read only field.                                                                                |               |
|                        | System defaults the value from Guarantee /SBLC claim.                                           |               |
| Current Event          | System displays the current event as Y or N.                                                    |               |
| Original Exchange Rate | System displays the Original Exchange Rate as simulated in settlement details section from OBTF |               |
| Exchange Rate          | The exchange rate.                                                                              |               |
| Deal Reference Number  | The exchange deal reference number.                                                             |               |

On click of any component in the grid, the application displays Party Details, Payment Details and Remittance Information.

### **Party Details**

Provide the party details based on the description in the following table:

| Field                   | Description                                                                                                    | Sample Values |
|-------------------------|----------------------------------------------------------------------------------------------------|---------------|
| Transfer Type           | Select the transfer type from the drop list:  Customer Transfer  Bank Transfer for own account  Direct Debit Advice  Managers Check  Customer Transfer with Cover  Bank Transfer |               |
| Charge Details          | Select the charge details for the transactions:  Beneficiary All Charges Remitter Our Charges Remitter All Charges                                                               |               |
| Netting Indicator       | Select the netting indicator for the component:                                                                                                    |               |
| Ordering Customer       | Select the ordering customer from the LOV.                                                                                                    |               |
| Ordering Institution    | Select the ordering institution from the LOV.                                                                                                    |               |
| Senders Correspondent   | Select the senders correspondent from the LOV.                                                                                                    |               |
| Receivers Correspondent | Select the receivers correspondent from the LOV.                                                                                                    |               |

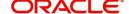

| Field                                     | Description                                                     | Sample Values |
|-------------------------------------------|-----------------------------------------------------------------|---------------|
| Intermediary Institution                  | Select the intermediary institution from the LOV.               |               |
| Account with Institution                  | Select the account with institution from the LOV.               |               |
| Beneficiary Institution                   | Select the beneficiary institution from the LOV.                |               |
| Ultimate Beneficiary                      | Select the ultimate beneficiary from the LOV.                   |               |
| Intermediary<br>Reimbursement Institution | Select the intermediary reimbursement institution from the LOV. |               |

#### **Payment Details**

Provide the Payment Details based on the description in the following table:

| Field                | Description                             | Sample Values |
|----------------------|-----------------------------------------|---------------|
| Sender to Receiver 1 | Provide the sender to receiver message. |               |
| Sender to Receiver 2 | Provide the sender to receiver message. |               |
| Sender to Receiver 3 | Provide the sender to receiver message. |               |
| Sender to Receiver 4 | Provide the sender to receiver message. |               |
| Sender to Receiver 5 | Provide the sender to receiver message. |               |
| Sender to Receiver 6 | Provide the sender to receiver message. |               |

#### **Remittance Information**

Provide the Payment Details based on the description in the following table:

| Field            | Description                  | Sample Values |
|------------------|------------------------------|---------------|
| Payment Detail 1 | Provide the payment details. |               |
| Payment Detail 2 | Provide the payment details. |               |
| Payment Detail 3 | Provide the payment details. |               |
| Payment Detail 4 | Provide the payment details. |               |

#### **Action Buttons**

Use action buttons based on the description in the following table:

| Field                 | Description                                                                                                    | Sample Values |
|-----------------------|----------------------------------------------------------------------------------------------------|---------------|
| Request Clarification | User should be able to submit the request for clarification to the "Trade Finance Portal" User for the transactions initiated offline. |               |

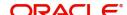

| Field                 | Description                                                                                                    | Sample Values |
|-----------------------|----------------------------------------------------------------------------------------------------|---------------|
| Reject                | On click of Reject, user must select a reject reason from a list displayed by the system and the task may be terminated or moved to Reject Approval Stage.                                                                |               |
|                       | Reject Codes:                                                                                                    |               |
|                       | <ul> <li>R1- Documents missing</li> </ul>                                                                                                    |               |
|                       | <ul> <li>R2- Signature Missing</li> </ul>                                                                                                    |               |
|                       | R3- Input Error                                                                                                    |               |
|                       | R4- Insufficient Balance/Limits                                                                                                    |               |
|                       | R5 - Others.                                                                                                    |               |
|                       | Select a Reject code and give a reject description.                                                                                                    |               |
|                       | This reject reason will be available in the remarks window throughout the process.                                                                                                    |               |
| Refer                 | On click of Refer, user will be able to refer the task back to the Data Enrichment user. User must select a Refer Reason from the values displayed by the system.  Refer Codes:                                           |               |
|                       | R1- Documents missing                                                                                                    |               |
|                       | <ul> <li>R2- Signature Missing</li> </ul>                                                                                                    |               |
|                       | R3- Input Error                                                                                                    |               |
|                       | R4- Insufficient Balance/Limits                                                                                                    |               |
|                       | R5 - Others.                                                                                                    |               |
| Hold                  | The details provided will be on hold.                                                                                                    |               |
|                       | This option is used, if there are any pending information yet to be received from applicant.                                                                                                    |               |
| Cancel                | On click of Cancel the user can cancel the task window and return to the dashboard. The data input will not be saved.                                                                                                    |               |
| Save & Close          | Save the information provided and holds the task in 'My Tasks' for working later.  This option will not submit the request                                                                                                |               |
| Back                  | On clicking Back, system should move the task to the previous segment.                                                                                                    |               |
| Next                  | On click of Next, system should validate if all the mandatory fields have been captured. Necessary error and override messages to be displayed. On successful validation, system moves the task to the next data segment. |               |
| Clarification Details | Clicking the button opens a detailed screen, user can see the clarification details in the window and the status will be Clarification Requested.                                                                         |               |

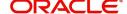

| Field            | Description                                                                                                    | Sample Values |
|------------------|----------------------------------------------------------------------------------------------------|---------------|
| Documents        | Click the Document icon to view the Documents already uploaded as part of Registration stage and also can upload additional documents.          |               |
| Remarks          | Click the Remarks icon to view the remarks captured as part of Registration stage and also can input Remarks, which can be seen by other users. |               |
| Overrides        | Click to view overrides, if any.                                                                                                    |               |
| Incoming Message | Clicking this button allows the user to see the message in case of STP of incoming MT 767.                                                      |               |
| View Undertaking | Clicking this button allows the user to view the undertaking details.                                                                           |               |

#### **Summary**

User can review the summary details in Data Enrichment stage of Guarantee /Standby Claim settlement request.

In this section the user can see the summary tiles. The tiles must display a list of important fields with values. The tiles where fields have been amended is highlighted in different color, User must be also able to drill down from summary tiles into respective data segments.

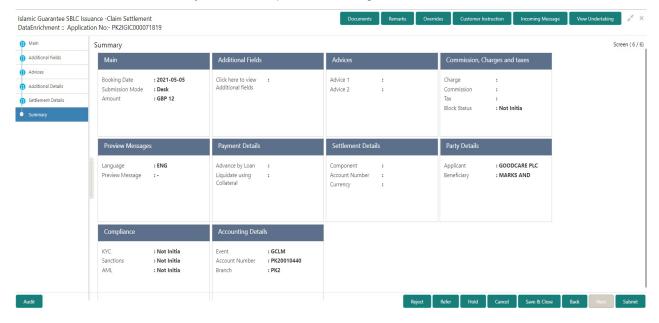

#### **Tiles Displayed in Summary**

- Main Details User can view the application details and Guarantee/ Standby details. User can modify the details if required.
- Party Details User can view the party details like beneficiary, advising bank etc.
- Payment Details User can view the payment details.
- Loan Preferences User can view the loan preferences.
- FX Linkage User can view the FX Linkages.
- Charges User can view the details provided for charges. User can modify the details if required.

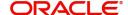

- Preview Message User can drill down to view the message preview, legal verification and customer draft confirmation details.
- Settlement Details User should be able to view the settlement details.
- Split Settlement Details User should be able to view the split settlement details.
- · Accounting Entries User can see the accounting details.

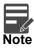

When the Value Date is different from the Transaction Date for one or more accounting entries, system displays an Alert Message "Value Date is different from Transaction Date for one or more Accounting entries.

• Compliance - The compliance tile has the KYC, Sanctions and AML.

#### **Action Buttons**

Use action buttons based on the description in the following table:

| Field                 | Description                                                                                                    | Sample Values |
|-----------------------|----------------------------------------------------------------------------------------------------|---------------|
| Request Clarification | User should be able to submit the request for clarification to the "Trade Finance Portal" User for the transactions initiated offline.                                          |               |
| Reject                | On click of Reject, user must select a reject reason from a list displayed by the system and the task may be terminated or moved to Reject Approval Stage.                      |               |
|                       | Reject Codes:                                                                                                    |               |
|                       | R1- Documents missing                                                                                                    |               |
|                       | <ul> <li>R2- Signature Missing</li> </ul>                                                                                                    |               |
|                       | R3- Input Error                                                                                                    |               |
|                       | R4- Insufficient Balance/Limits                                                                                                    |               |
|                       | R5 - Others.                                                                                                    |               |
|                       | Select a Reject code and give a reject description.                                                                                                    |               |
|                       | This reject reason will be available in the remarks window throughout the process.                                                                                              |               |
| Refer                 | On click of Refer, user will be able to refer the task back to the Data Enrichment user. User must select a Refer Reason from the values displayed by the system.  Refer Codes: |               |
|                       |                                                                                                    |               |
|                       | <ul><li>R1- Documents missing</li><li>R2- Signature Missing</li></ul>                                                                                                    |               |
|                       | R2- Signature Missing     R3- Input Error                                                                                                    |               |
|                       | R4- Insufficient Balance/Limits                                                                                                    |               |
|                       | R5 - Others.                                                                                                    |               |
|                       |                                                                                                    |               |

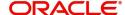

| Field                 | Description                                                                                                    | Sample Values |
|-----------------------|----------------------------------------------------------------------------------------------------|---------------|
| Hold                  | The details provided will be on hold.  This option is used, if there are any pending information yet to be received from applicant.                                                                                                    |               |
| Cancel                | On click of Cancel the user can cancel the task window and return to the dashboard. The data input will not be saved.                                                                                                    |               |
| Save & Close          | Save the information provided and holds the task in 'My Tasks' for working later. This option will not submit the request                                                                                                    |               |
| Back                  | On clicking Back, system should move the task to the previous segment.                                                                                                    |               |
| Submit                | On clicking Submit, system validates for all mandatory field values and the task should move to the next logical stage. If the user submits without visiting other mandatory steps, then error message is displayed and force the user to visit mandatory tabs/update mandatory fields. |               |
| Clarification Details | Clicking the button opens a detailed screen, user can see the clarification details in the window and the status will be Clarification Requested.                                                                                                    |               |
| Documents             | Click the Document icon to view the Documents already uploaded as part of Registration stage and also can upload additional documents.                                                                                                    |               |
| Remarks               | Click the Remarks icon to view the remarks captured as part of Registration stage and also can input Remarks, which can be seen by other users.                                                                                                    |               |
| Overrides             | Click to view overrides, if any.                                                                                                    |               |
| Incoming Message      | Clicking this button allows the user to see the message in case of STP of incoming MT 767.                                                                                                    |               |
| View Undertaking      | Clicking this button allows the user to view the undertaking details.                                                                                                    |               |

# **Multi Level Approval**

This stage allows the approver user to approve a Claim settlement under Guarantee Issued Transaction. The user can view the summary of details updated in multilevel approval stage for Islamic Guarantee Claim Settlement request.

Log in into OBTFPM application and open the task to see the summary tiles. The tiles should display a list of important fields with values. User must be able to drill down from summary Tiles into respective data segments to verify the details of all fields under the data segment.

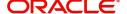

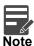

The user can simulate/recalculate charge details and during calling the handoff, if handoff is failed with error the OBTFM displays the Handoff failure error during the Approval of the task.

#### **Re-Key Authorization**

The application will request approver for few critical field values as an authorization step. If the values captured match with the values available in the screen, system will allow user to open the transaction screens for further verification. If the re-key values are different from the values captured, then application will display an error message.

Open the task and re-key some of the critical field values from the request in the Re-key screen. Some of the fields below will dynamically be available for re-key.:

- Applicant Name
- Beneficiary Name
- Undertaking Currency
- Undertaking Amount
- Expiry Date

Re-key is applicable to the first approver in case of multiple approvers. All approvers will however be able see the summary tiles and the details in the screen by drill down from tiles.

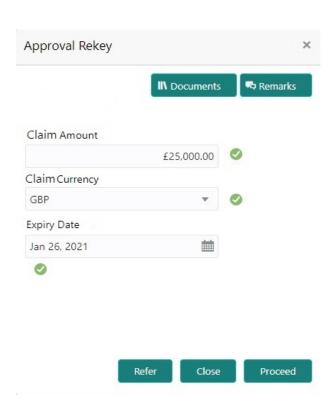

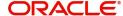

#### **Approval Summary**

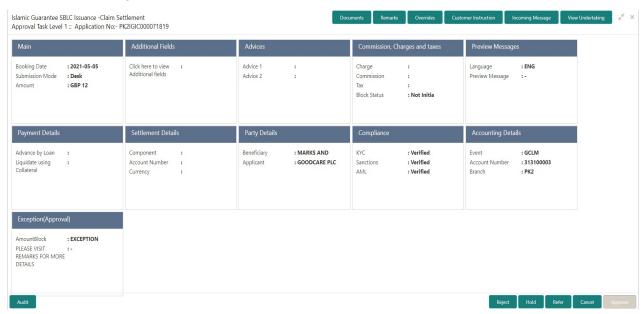

#### **Tiles Displayed in Summary**

- Main Details User can view the application details and Guarantee/ Standby details. User can modify the details if required.
- Party Details User can view the party details like beneficiary, advising bank etc.
- Payment Details User can view the payment details.
- Loan Preferences User can view the loan preferences.
- FX Linkage User can view the FX Linkages.
- Charges User can view the details provided for charges. User can modify the details if required.
- Preview Message User can drill down to view the message preview, legal verification and customer draft confirmation details.
- Settlement Details User should be able to view the settlement details.
- Split Settlement Details User should be able to view the split settlement details.
- Accounting Entries User can see the accounting details.

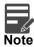

When the Value Date is different from the Transaction Date for one or more accounting entries, system displays an Alert Message "Value Date is different from Transaction Date for one or more Accounting entries.

• Compliance - The compliance tile has the KYC, Sanctions and AML

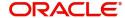

#### **Action Buttons**

Use action buttons based on the description in the following table:

| Field   | Description                                                                                                    | Sample Values |
|---------|----------------------------------------------------------------------------------------------------|---------------|
| Reject  | On click of Reject, user must select a reject reason from a list displayed by the system.                                                                                                    |               |
|         | Reject Codes:                                                                                                    |               |
|         | R1- Documents missing                                                                                                    |               |
|         | R2- Signature Missing                                                                                                    |               |
|         | R3- Input Error                                                                                                    |               |
|         | R4- Insufficient Balance/Limits                                                                                                    |               |
|         | R5 - Others.                                                                                                    |               |
|         | Select a Reject code and give a reject description.                                                                                                    |               |
|         | This reject reason will be available in the remarks window throughout the process.                                                                                                    |               |
| Hold    | The details provided will be registered and status will be on hold.                                                                                                    |               |
|         | This option is used, if there are any pending information yet to be received from applicant.                                                                                                    |               |
| Refer   | User will be able to refer the task back to the Data Enrichment user. User must select a Refer Reason from the values displayed by the system.                                                                                                    |               |
|         | Refer Codes:                                                                                                    |               |
|         | <ul> <li>R1- Documents missing</li> </ul>                                                                                                    |               |
|         | <ul><li>R2- Signature Missing</li></ul>                                                                                                    |               |
|         | R3- Input Error                                                                                                    |               |
|         | <ul> <li>R4- Insufficient Balance- Limits</li> </ul>                                                                                                    |               |
|         | R5 - Others                                                                                                    |               |
| Cancel  | Cancel the Guarantee Issuance approval.                                                                                                    |               |
| Approve | On approve, application must validate for all mandatory field values, and task must move to the next logical stage. If there are more approvers, task will move to the next approver for approval. If there are no more approvers, the transaction is handed off to the back end system for posting. |               |

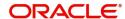

# Index

| A                                         |
|-------------------------------------------|
| Additional Details19                      |
| Additional Fields                         |
| Action Buttons                            |
| Advices                                   |
| Application Details4                      |
| В                                         |
| Benefits1                                 |
| С                                         |
| Charge Details19                          |
| Commission Details20                      |
| Common Initiation Stage                   |
| Action Buttons2                           |
| D                                         |
| Data Enrichment9                          |
| F                                         |
| FX Linkage26                              |
| G                                         |
| Guarantee Details5                        |
| K                                         |
| Key Features1                             |
| L                                         |
| Loan Preferences25                        |
| M                                         |
| Main Details11                            |
| Action Buttons                            |
| Application11                             |
| Application Details11 Guarantee Details12 |
| Miscellaneous                             |
| Multi Level Approval                      |
| Action Buttons37                          |
| Summary36                                 |
| 0                                         |
| Overview1                                 |

| P                    |    |
|----------------------|----|
| Payment Details      | 24 |
| Preview Message      | 22 |
| R                    |    |
| Registration         | 3  |
| Application Details  | 4  |
| Guarantee Details    |    |
| Miscellaneous        | 8  |
| Re-Key Authorization | 35 |
| Т                    |    |
| Tax Details          | 21 |
|                      |    |

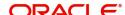

### Reference and Feedback

#### References

For more information on any related features, you can refer to the following documents:

- Getting Started User Guide
- Common Core User Guide

#### **Documentation Accessibility**

For information about Oracle's commitment to accessibility, visit the Oracle Accessibility Program website at http://www.oracle.com/pls/topic/lookup?ctx=acc&id=docacc.

# **Feedback and Support**

Oracle welcomes customers' comments and suggestions on the quality and usefulness of the document. Your feedback is important to us. If you have a query that is not covered in this user guide or if you still need assistance, please contact documentation team.

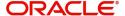